# **Dokumentation Kassenhardware**

**Installation, Deinstallation und Troubleshooting (Windows /10/11 per USB)** 

### **Inhalt**

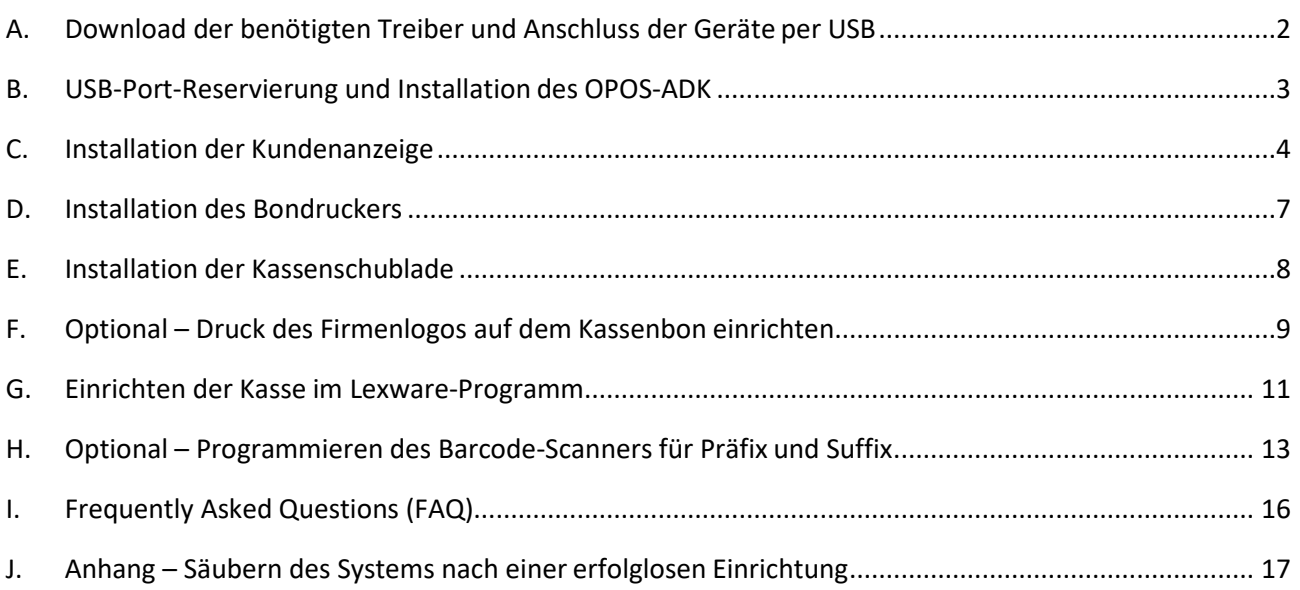

**Wichtig:** Falls bereits ein vergeblicher Versuch unternommen wurde, die Kassenhardware korrekt zu installieren, sollte das System zunächst mit Hilfe der Instruktionen am Ende dieser Dokumentation bereinigt werden, bevor eine neue Installation durchgeführt wird.

### <span id="page-1-0"></span>**A. Download der benötigten Treiber und Anschluss der Geräte per USB**

Schritt 1: Laden Sie die Treiber der Kassenhardware von der Epson-POS-Webseite herunter. <https://download.epson-biz.com/modules/pos/>

Sie benötigen folgende Treiber für eine erfolgreiche Kasseninstallation:

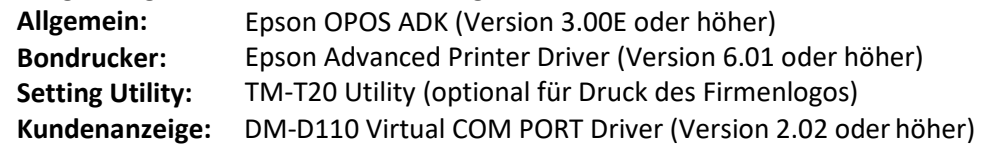

Wählen Sie zunächst Ihren **Bondrucker** aus. Im Beispiel wurde der "TM-T20" verwendet. Aus der angebotenen Software werden insgesamt drei Treiber benötigt. Zunächst laden Sie sich unter der Rubrik "OPOS ADK" das aktuelle "Epson OPOS ADK" Software-Kit (Version 3.00E oder höher) herunter.

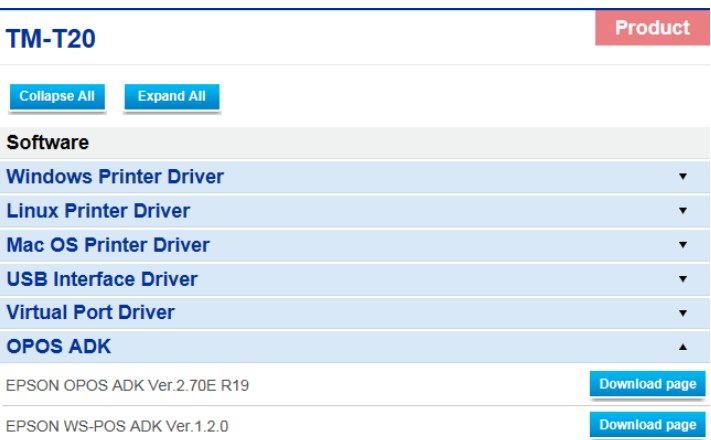

Wählen Sie anschließend die Rubrik "Windows Printer Driver" aus. Hier finden Sie den Link zum aktuellen "Epson Advanced Printer Driver" (Version 6.01 oder höher).

Kehren Sie nun zur Startseite der Epson-POS-Downloads zurück und wählen Ihre **Kundenanzeige (Display)** aus. Im Beispiel wird das DM-D110 verwendet. Klicken Sie auf die Rubrik "Virtual Port Driver" und laden Sie den "DM-D Virtual COM PORT Driver" (Version 2.02 oder höher) herunter.

Schritt 2: Verbinden Sie die Stromversorgung für den Bondrucker und schließen Sie die Kassenschublade an. Legen Sie Papier in den Drucker ein. Bevor Sie mit der Installation der Geräte am Computer beginnen, vergewissern Sie sich jedoch, dass der Drucker wieder ausgeschaltet wurde. **Schalten Sie den Bondrucker erst ein, wenn Sie dazu in dieser Anleitung aufgefordert werden.** Dann verbinden Sie Drucker, Display und ggfs. Barcodescanner per USB mit dem Computer, an dem die Kasse eingerichtet werden soll.

### <span id="page-2-0"></span>**B. USB-Port-Reservierung und Installation des OPOS-ADK**

Schritt 3: Reservieren Sie zunächst einen virtuellen USB-Port, indem Sie den Treiber für den Bondrucker installieren. Entpacken Sie den **Epson Advanced Printer Driver 6.01** in einen Ordner auf der Festplatte und starten Sie daraus die Installation per Doppelklick auf die Datei "APD\_601\_T20.exe". Folgen Sie den Anweisungen des Installers. Als "Setup Type" nehmen Sie "Custom". Im nächsten Schritt "Printer Configuration" klicken Sie auf "Add".

> Wählen Sie unter "Select Printer" Ihren Drucker aus (z.B. "Epson TM-T20 Receipt Nummer"). Den Druckernamen unter "Name" können Sie bei Bedarf abändern, als Port Type wählen Sie "USB". Belassen Sie die übrigen Einstellungen auf dem Standard-Wert und übernehmen Sie die Einstellungen mit der Schaltfläche "Save Settings".

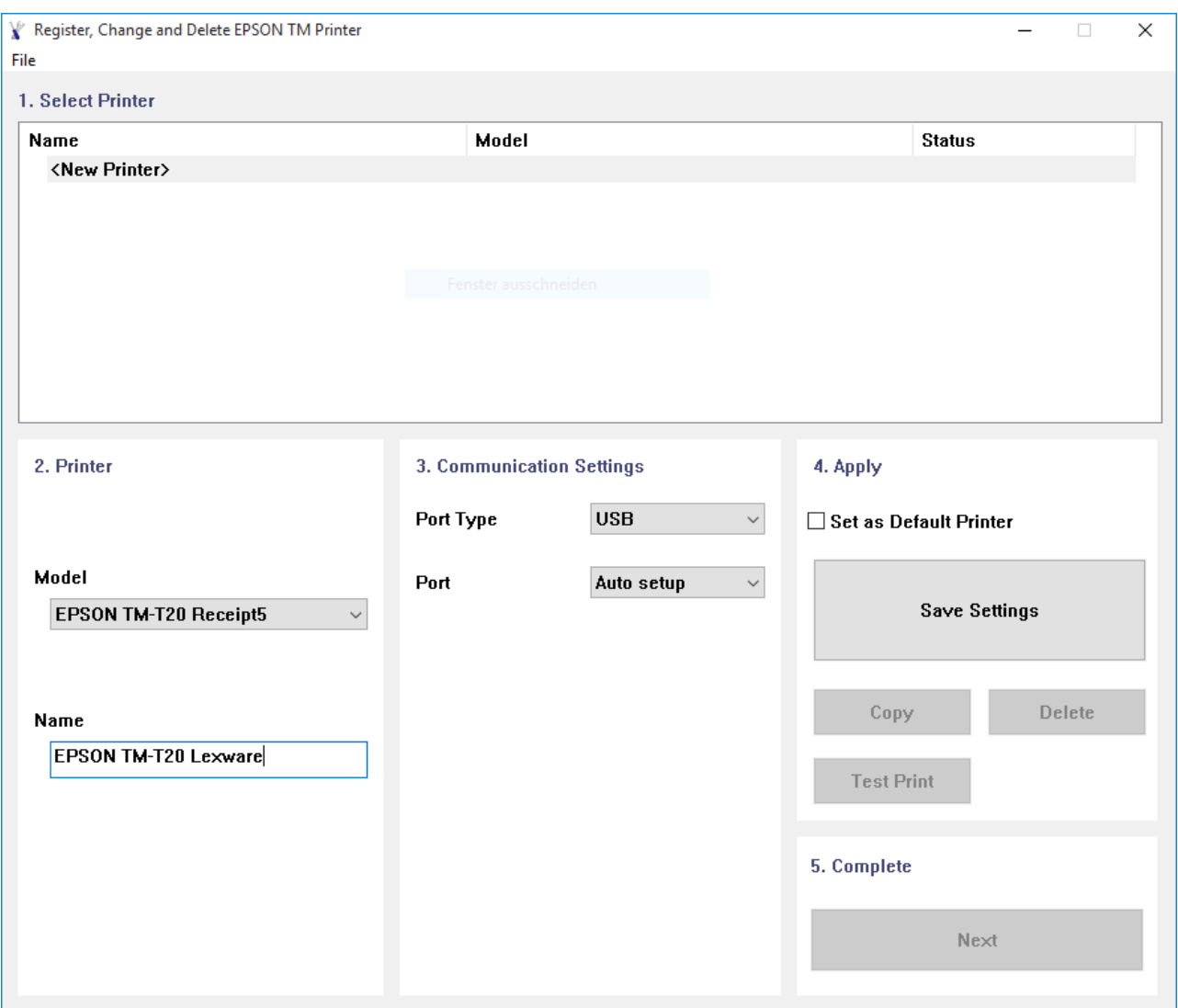

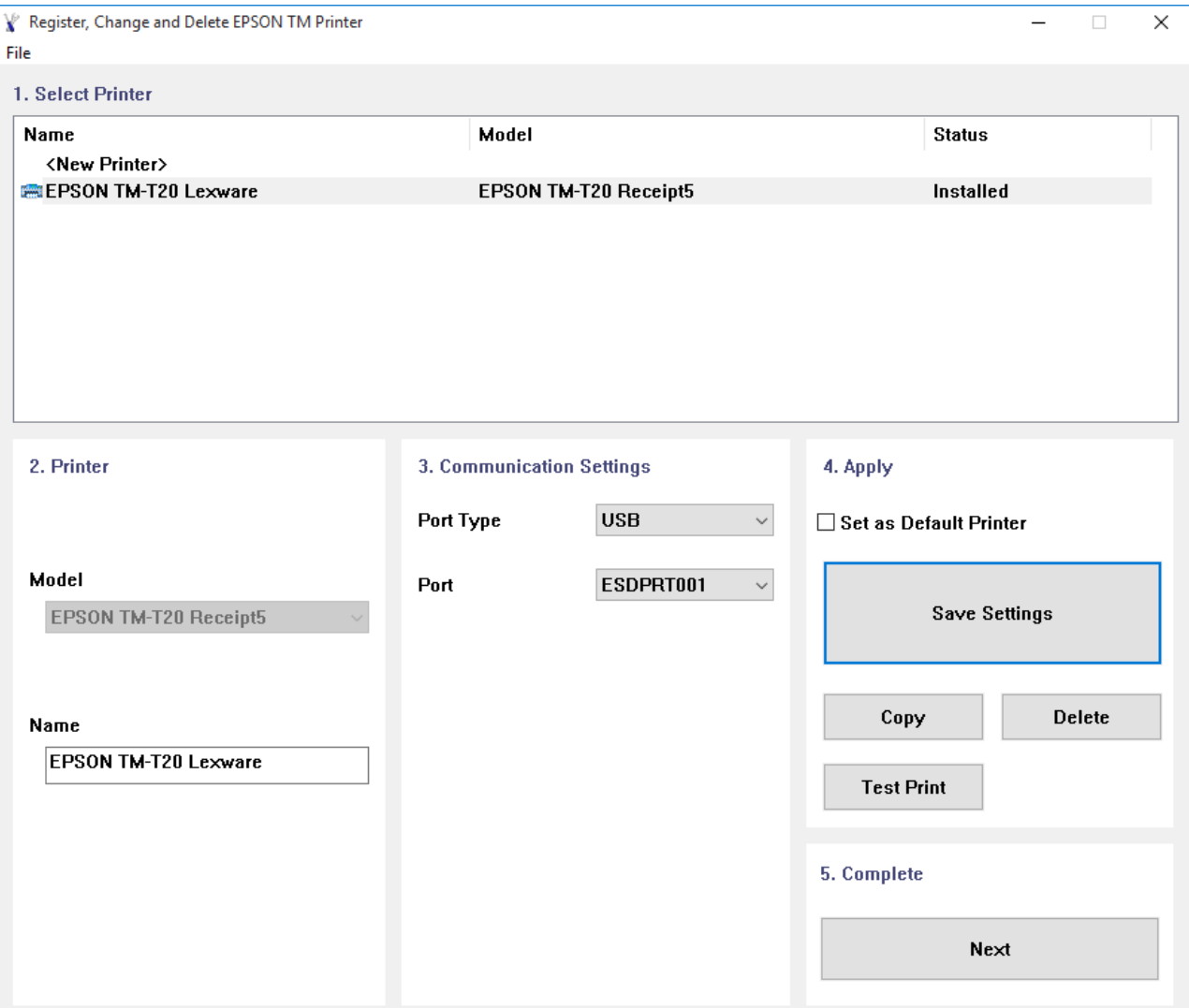

Daraufhin wird der Printer im oberen Fensterbereich angezeigt. Schließen Sie den Dialog über die Schaltfläche "Next".

Schritt 4: Installieren Sie das Epson OPOS-ADK Software-Kit. Dazu entpacken Sie das Archiv **"ADK300ER4.exe"** in einen Ordner auf der Festplatte und starten daraus die Installation per Doppelklick auf die Datei "Setup.exe". Folgen Sie den Anweisungen der Installationsroutine. Im Dialog "Select Registry File" wählen Sie die Option "No Registry File". Als "Setup Type" wählen Sie "User" und bei der "Port Selection" wählen Sie sowohl "Serial port" als auch "USB port" aus. Führen Sie die Installation erfolgreich zu Ende. Das OPOS-ADK-Programm startet automatisch.

### <span id="page-3-0"></span>**C. Installation der Kundenanzeige**

- Schritt 5: Entpacken Sie die Treiber für das Kundendisplay in ein Verzeichnis auf Ihrer Festplatte (**DM-D110(USB)\_VCPdriver\_Ver2.02.zip**).
- Schritt 6: Öffnen Sie den Gerätemanager in der Systemsteuerung unter System. Suchen Sie in der Rubrik "Andere Geräte" zu Beginn der Geräteliste nach Ihrem Display. Im Beispiel ist dies "USB-**Edition of DM-D110"**. Klicken Sie mit der rechten Maustaste auf den Eintrag und wählen Sie

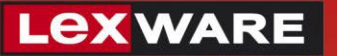

"Treibersoftware aktualisieren" aus.

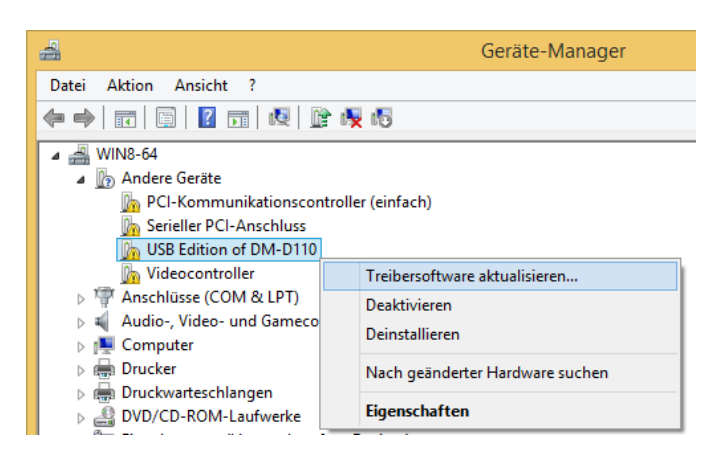

Klicken Sie im nächsten Dialog auf "Auf dem Computer nach Treibersoftware suchen" und navigieren in das in Schritt 5 ausgepackte Verzeichnis. Die Treiberinstallation sollte dann automatisch verlaufen.

In der Liste der unbekannten Geräte im Gerätemanager erscheint jetzt ein Eintrag "USB-Serial **Port"**. Verfahren Sie wie zuvor. Die Treiber befinden sich im selben Verzeichnis von Schritt 5.

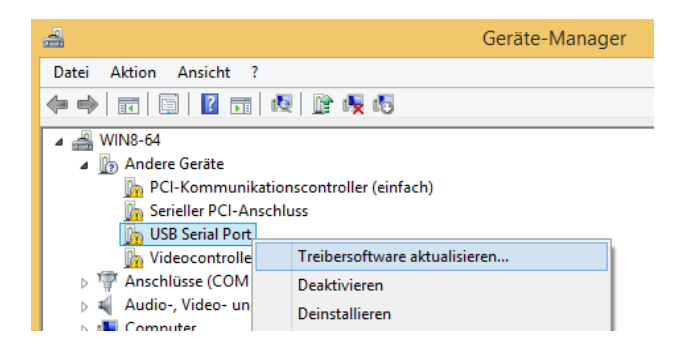

Jetzt sollte eine virtuelle serielle Schnittstelle unter der Rubrik "Anschlüsse (COM & LPT)" für das Kundendisplay reserviert sein. Notieren Sie sich den COM-Port, der im Namenangezeigt wird (im Beispiel "3"). Gehen Sie zuletzt in die Einstellungen des virtuellen COM-Ports über das Kontextmenü und setzen Sie die Baudrate auf 115.200.

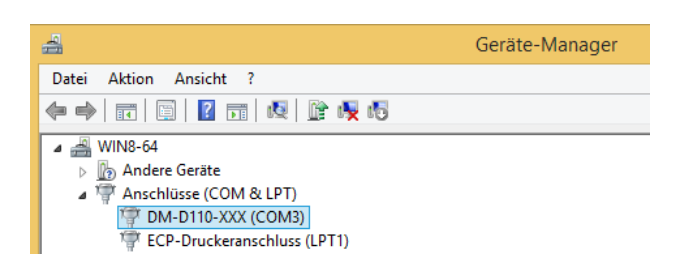

Schritt 7: Kehren Sie ins OPOS-ADK-Programm zurück und überprüfen Sie die COM-Port-Einstellungen. Klicken Sie dazu im Menü auf "Option" und dann auf "Port Range Settings".

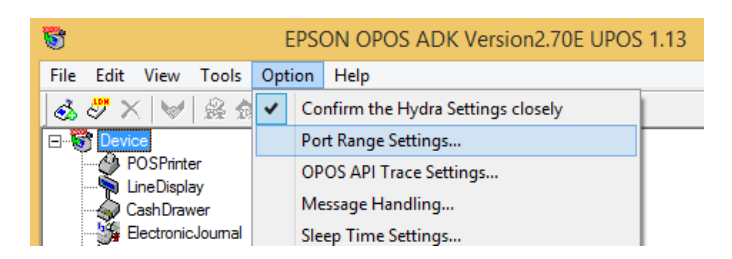

Stellen Sie sicher, dass der im vorhergehenden Schritt notierte COM-Port für das Display im ausgewählten Bereich enthalten ist. Vergrößern Sie den COM-Port-Bereich bei Bedarf entsprechend, in dem Sie unter "Maximum COM ports" den Wert erhöhen (im Beispiel mindestens "3").

Schritt 8: Im OPOS ADK Hauptfenster klicken Sie nun im linken Fensterbereich mit der rechten Maustaste auf "Line-Display" und wählen "Add new device". Wählen Sie oben links Ihr Display aus. Die Verbindung sollte "COM" sein. Tragen Sie bei "add new LDN" (LDN = logical display name) einen Namen für das Display ein (z.B. Kundenanzeige) und klicken auf "Next".

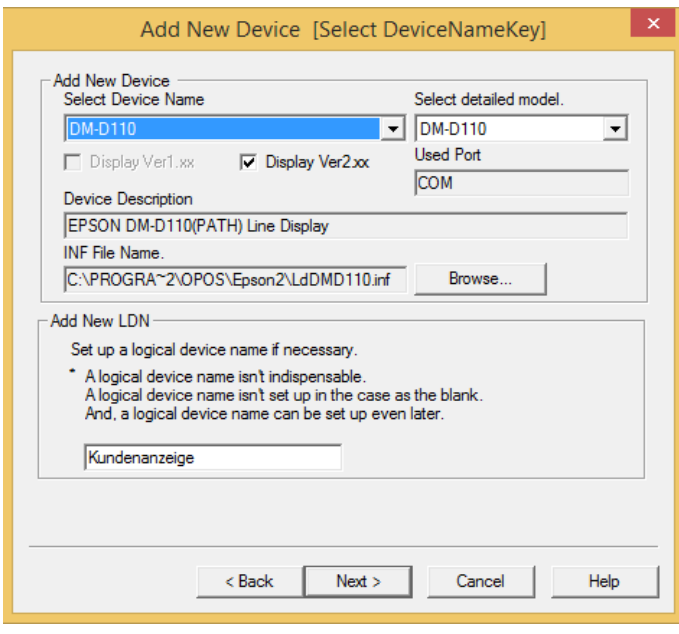

Die Abfrage nach der Verbindung ("Connection Type") bestätigen Sie mit "Standalone".

Stellen Sie im nächsten Dialogfeld den im Schritt 6 notierten COM-Port ein und erhöhen Sie die Baudrate auf 115.200.

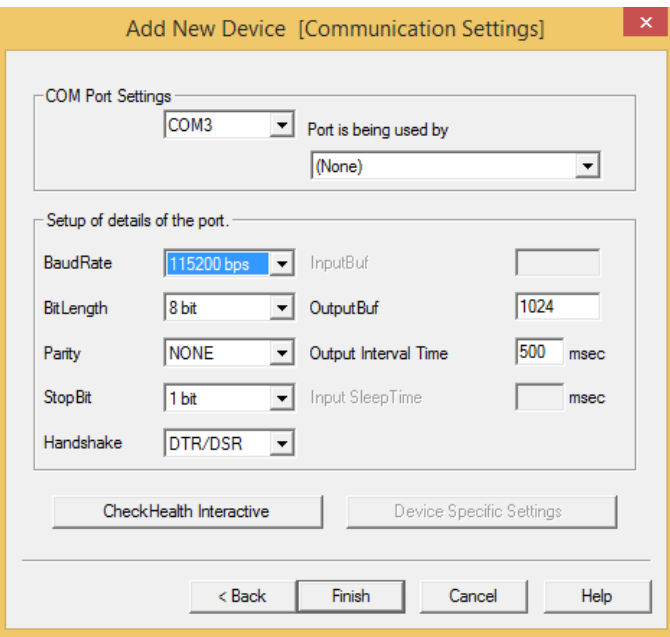

Testen Sie das Display über die Funktion "CheckHealth Interactive" (Das Display zeigt eine Nachricht mit dem Device-Namen an). Beenden Sie die Installation des Displays über "Finish".

### <span id="page-6-0"></span>**D. Installation des Bondruckers**

Schritt 9: **Schalten Sie nun den Bondrucker ein, die korrekte Installation erfolgt von Windows automatisch.** Bitte warten Sie einen Moment, bis Windows die Treiberinstallation beendet hat. Klicken Sie anschließend im OPOS-ADK-Programm mit der rechten Maustaste auf "POSPrinter" und wählen Sie "Add new device" vom Kontextmenü.

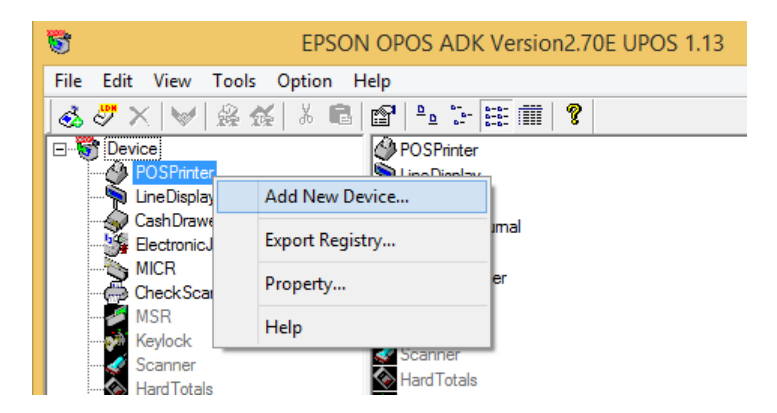

Wählen Sie unter "Select Device Name" Ihr Bondrucker-Modell aus und vergeben Sie einen Anzeigenamen, wie z.B. "Bondrucker", unter "Add New LDN". Klicken Sie dann auf "Next". Unter den "TMPORT Settings" sollte der USB-Port des TM-20 bereits eingetragen sein.

Klicken Sie auf "CheckHealth Interactive" und führen Sie einen Test des Druckers durch. Der Test ist erfolgreich, wenn der Bondrucker ein paar Statusinformationen ausgegeben hat. Beenden Sie den HealthCheck und klicken Sie auf "Finish".

### <span id="page-7-0"></span>**E. Installation der Kassenschublade**

Schritt 10: Zur Installation der Kassenschublade klicken Sie mit der rechten Maustaste auf "CashDrawer" und wählen "Add new device". Als Modell wählen Sie unter "Select Device Name" den Eintrag "Standard" aus und unter "Select detailed model" den Eintrag "StandardU". Unter "add new LDN" tragen Sie einen Namen, z.B. "Kassenschublade" ein.

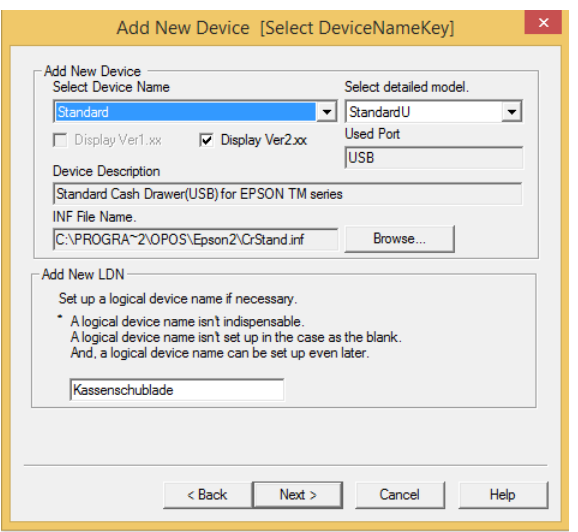

- Schritt 11: Nach dem Klick auf Next wählen Sie das Druckermodell aus, mit dem die Kassenschublade verbunden ist (im Beispiel ist das "POSPrinter\TM-T20"). Im letzten Schritt sollten unter TMPORT-Settings die korrekten Einstellungen des Druckers übernommen worden sein.Über "CheckHealth Interactive" sollte sich die Schublade vom Computer aus öffnen lassen. Beenden Sie den Health Check und wählen Sie "Finish".
- Schritt 12: Nach dem Klick auf Finish erscheint eine Warnung bezüglich widersprüchlicher Registry-Einstellungen. Bitte belassen Sie alles bei den Standardwerten und bestätigen Sie diesemit "Ok", damit die erforderliche Harmonisierung der Porteinstellungen automatisch vorgenommen werden kann.

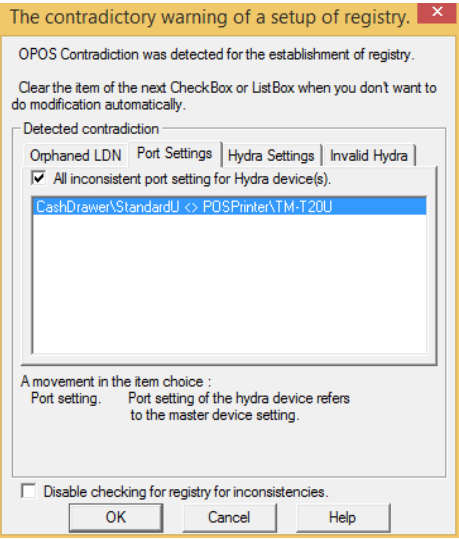

### <span id="page-8-0"></span>**F. Optional – Druck des Firmenlogos auf dem Kassenbon einrichten**

Schritt 13: Vergewissern Sie sich, dass der Drucker eingeschaltet ist, dann starten Sie das Setting utility vom Startmenü (EPSON TM-T20 Utility). Überprüfen Sie, dass Ihr Drucker im nachfolgenden Dialog korrekt angezeigt wird. Unten links können Sie gegebenenfalls die Anzeigesprache auf Deutsch umstellen. Bestätigen Sie anschließend mit "Ok".

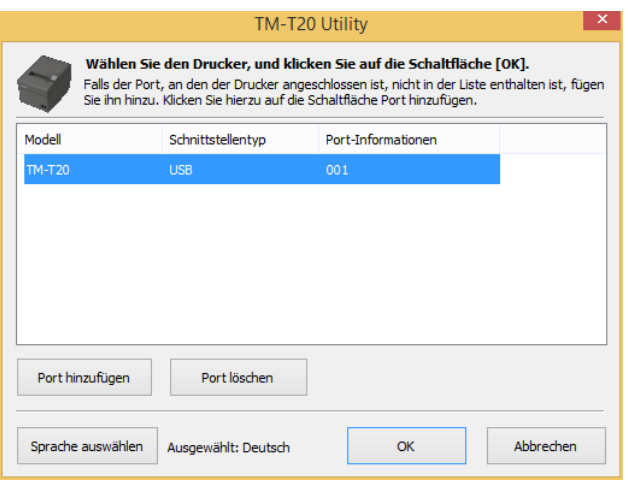

Schritt 14: Im Hauptmenü des Setting Utility klicken Sie nun links auf "Logos speichern". Anschließend wählen Sie "Logomodus ändern" im rechten Bereich.

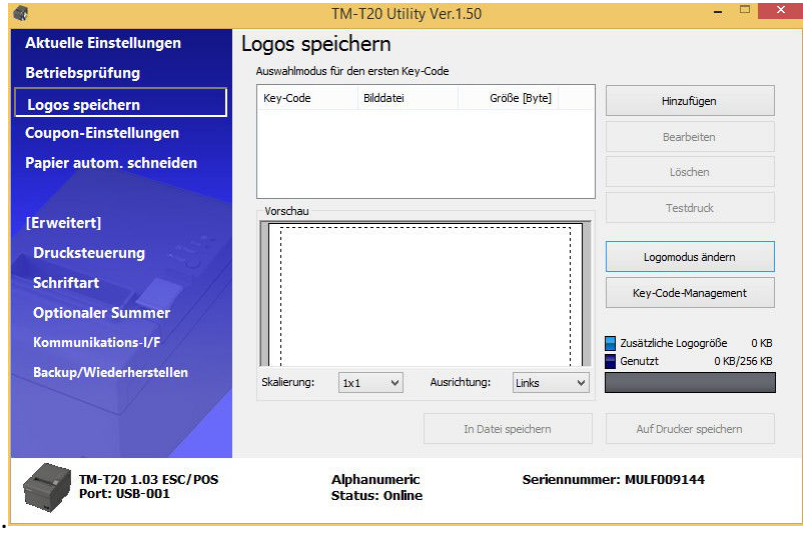

Schritt 15: Wechseln Sie den Logomodus auf "Key-Code-Nichtverwendungsmodus" und bestätigen mit "Ok". Sie kehren in den Hauptbildschirm zu "Logos speichern" zurück.

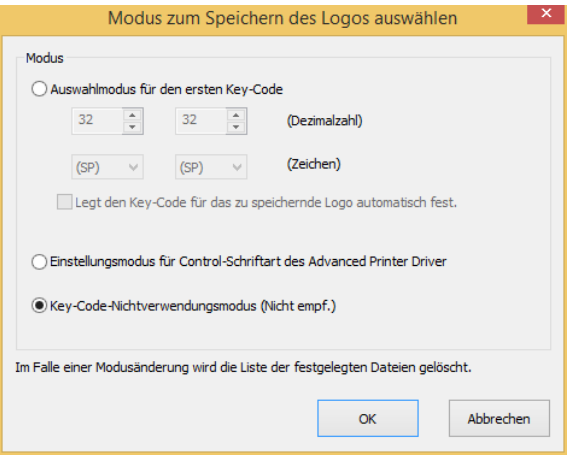

Schritt 16: Jetzt wählen Sie oben rechts "Hinzufügen" aus. Sie werden gebeten, die Logodatei anzugeben. Navigieren Sie in den Ordner, in dem Ihre Firmenlogo-Datei liegt und wählen Sie diese aus.

> Im nächsten Schritt können Sie einige Anpassungsmöglichkeiten bezüglich des Logodrucks vornehmen. Neben den Reglern für Helligkeit und Dichte auf der rechten Seite können Sie links das anzuwendende Halbtonverfahren auswählen.

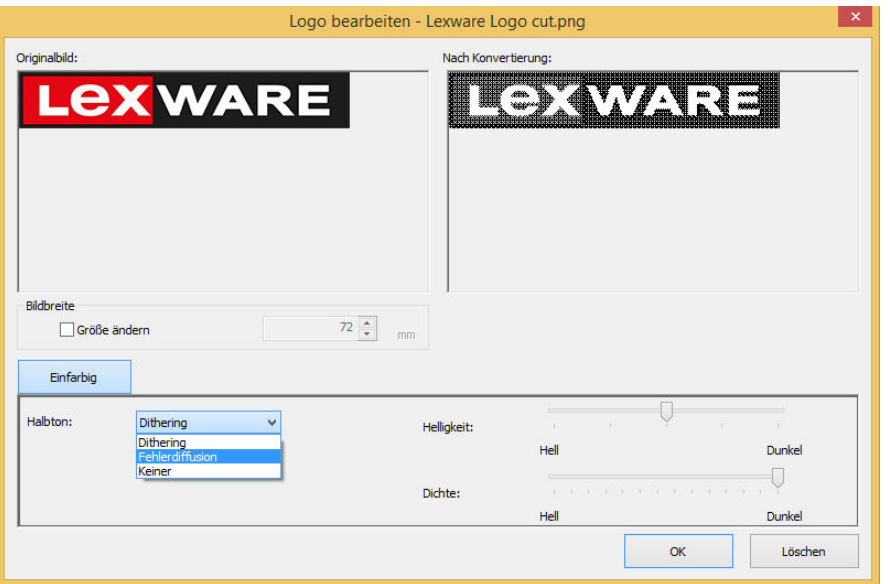

Sie können Probedrucke Ihrer Einstellungen vornehmen, in dem Sie auf "Ok" klicken und im vorgehenden Menü rechts "Testdruck" auswählen. Über "Bearbeiten" können Sie ggfs. in die Logo-Bearbeitung zurückkehren.

Wenn Sie mit dem Druckergebnis zufrieden sind, bestätigen Sie mit "Ok" und wählen im vorhergehenden Menü unten rechts "Auf Drucker speichern". Erst jetzt wird nach einer Rückfrage das Logo auf den Drucker übertragen. Bitte beachten Sie, dass die Einstellung zur Ausrichtung vom Lexware-Programm derzeit nicht angewandt wird, der Druck des Logos erfolgt immer linksbündig.

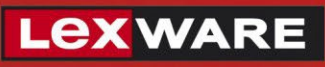

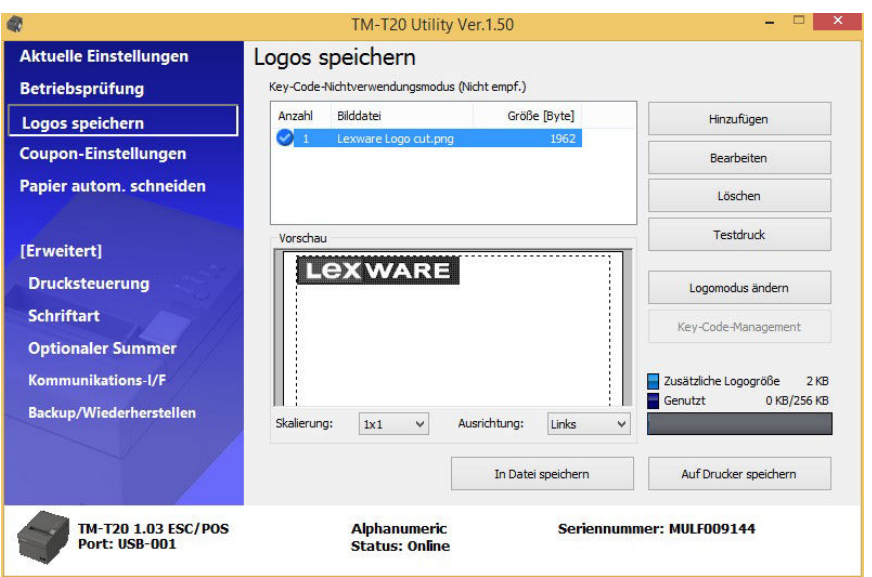

### <span id="page-10-0"></span>**G. Einrichten der Kasse im Lexware-Programm**

- Schritt 17: Starten Sie nun Ihr Lexware-Programm mit Supervisor-Rechten. Öffnen Sie den Firmenassistent in Ihrer Firma über das Menü "Bearbeiten" und dann "Firmenangaben". In der Übersicht klicken Sie links auf die Rubrik "Auftragsbearbeitung" (Lexware handwerk premium) bzw. "Warenwirtschaft" (Lexware warenwirtschaft premium). Setzen Sie nun im rechten Bereich ganz unten unter "Kasse" den Haken bei "Kassenanbindung aktivieren" und bestätigen Sie mit "Speichern".
- Schritt 18: Wechseln Sie über die Hauptnavigation im Abschnitt "Auftragsbearbeitung" (Lexware handwerk premium) bzw. "Warenwirtschaft" (Lexware warenwirtschaft premium) in die Kasse. Hier klicken Sie auf "Kasse einrichten".

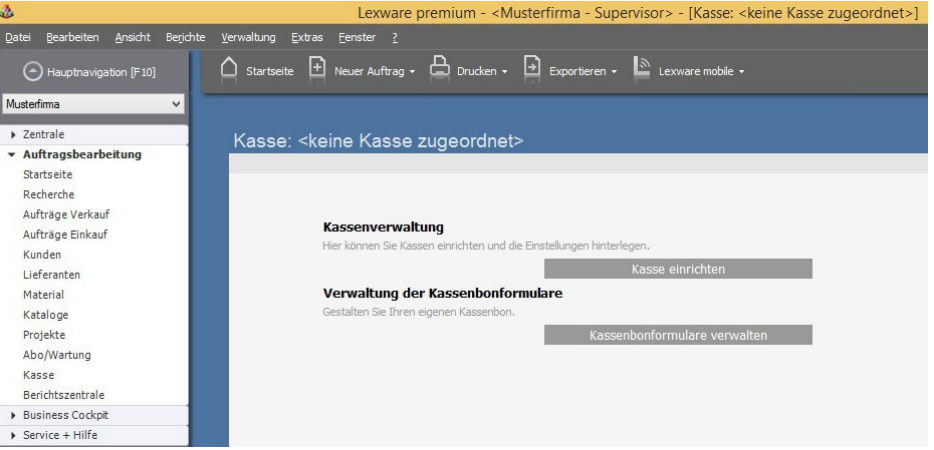

Geben Sie über das Symbol "Neuer Eintrag" den Namen und den Computer ein.

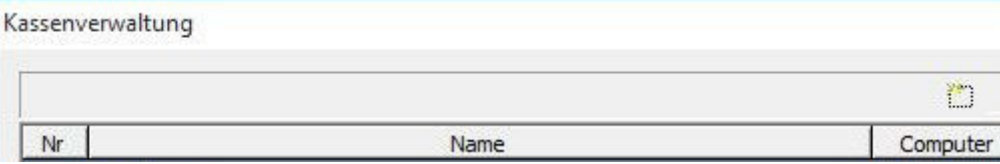

Schritt 19: In den Kasseneinstellungen vergeben Sie zuerst einen "Kassennamen" und ordnen die Kasse anschließend über die vorletzte Schaltfläche am Ende der Zeile "Computername" diesem Rechner zu. Es steht Ihnen auch der Trainingsmodus zur Verfügung, um z.B. Ihre Mitarbeiter einschulen zu können. Danach können Sie unter "Kundenanzeige", "Bondrucker" und "Kassenschublade" Ihre installierte Kassenhardware auswählen. Wählen Sie anschließend noch ein Kassenkonto aus und passen ggfs. die verbleibenden Einstellungen zum Belegnummernaufbau an. Über die Schaltfläche TSE können Sie ihre zertifizierte technische Sicherheitseinrichtung (TSE) einrichten. Klicken Sie zuletzt auf "Speichern".

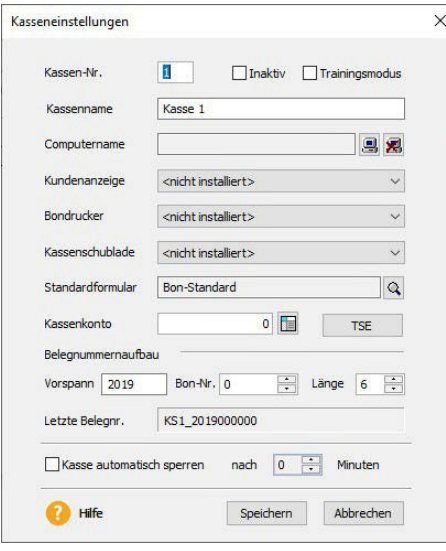

Schritt 20: Wenn Sie in Abschnitt F. optional Ihr Firmenlogo hinterlegt haben, sollten Sie den Druck wie folgt aktivieren. Gehen Sie dazu in der Kassenübersicht ganz unten auf "Kassenbonformulare verwalten". Im folgenden Dialog wählen Sie Ihr Formular aus und klicken auf "Bearbeiten". Wechseln Sie in den Abschnitt "Kopfzeile". Rechts können Sie nun unter "Logo" den Druck aktivieren und als Logo-Nummer die "1" auswählen. Beenden Sie mit "Speichern" und "Schließen", um zur Kassenübersicht zurückzukehren.

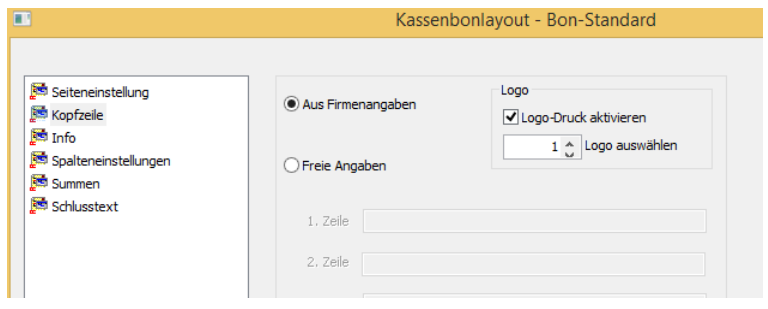

### <span id="page-12-0"></span>**H. Optional – Programmieren des Barcode-Scanners für Präfix und Suffix**

Schritt 21: Barcode-Scanner leiten den gescannten Wert in der Regel einfach an die Einfügemarke im Programm weiter. Damit die Belegerfassung die Barcode-Eingabe korrekt zuordnen kann, sollte im Scanner ein sogenannter Präfix und Suffix programmiert werden. Diese teilen der Belegerfassung über Steuercodes den Anfang und das Ende eines Barcodes mit. Auch wenn Sie Ihr Scanner-Modell z.B. nicht programmieren können, sind diese Codes bei der Barcodeeingabe in der Regel nützlich.

#### **Übersicht der zu verwendenden Steuercodes:**

STRG + K Setzt die Einfügemarke in das Barcode-Feld der Belegerfassung (Präfix). STRG + L Schließt die Barcodeeingabe ab und wechselt in das Feld "Menge" (Suffix).

Bitte laden Sie sich zunächst die Programmierungsanleitung für unsere empfohlenen Honeywell-Scanner herunter und öffnen es. Sie finden das Dokument "MetroSelect Single-Line Scanner Configuration Guide" unter folgendem Link: <https://country.honeywellaidc.com/CatalogDocuments/00-02544%20Rev%20K%202-11.pdf>

Schritt 22: Scannen Sie aus der Anleitung nacheinander folgende Barcodes ein. Falls Sie aus Versehen einen falschen Barcode gescannt haben sollten, setzen Sie Ihren Scanner durch Scannen des Löschcodes auf Seite 1-2 auf die Werkseinstellungen zurück und beginnen von vorn.

#### Schritt 23: **Programmieren des Präfix:**

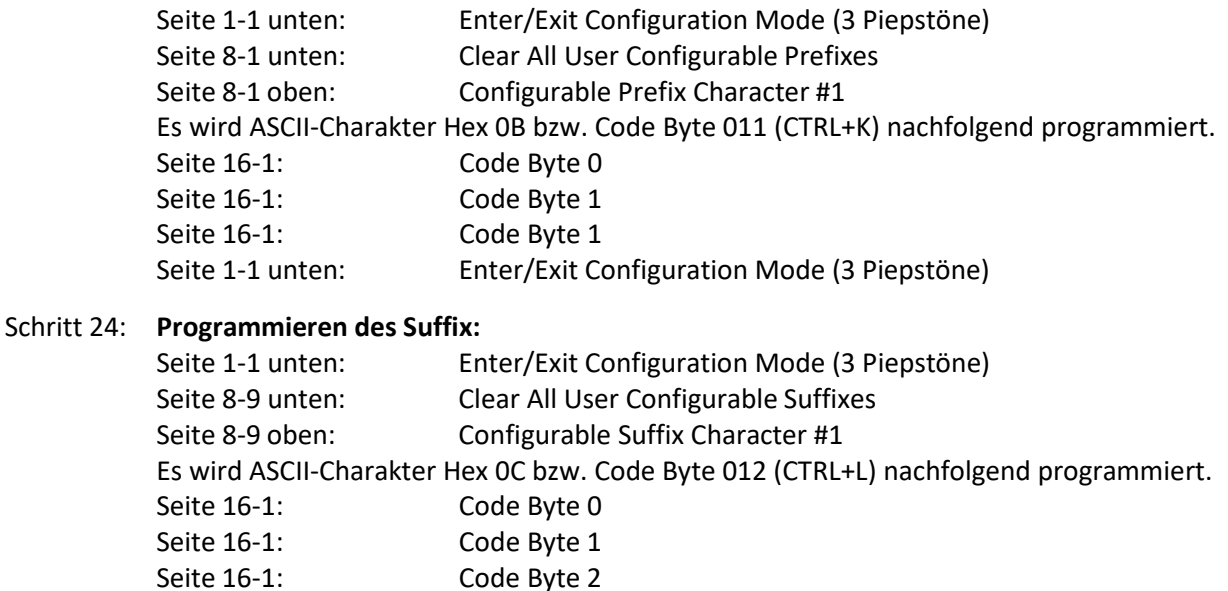

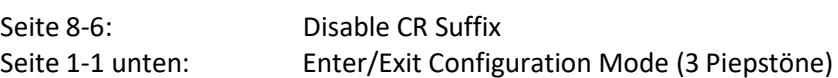

Schritt 25: Kontrollieren Sie die korrekte Programmierung von Präfix und Suffix. Starten Sie hierzu die

Windows-Eingabeaufforderung vom Startmenü. Scannen Sie einen beliebigen Gegenstand mit einem Barcode, z.B. einen Textmarkierer. Überprüfen Sie die Ausgabe. Wenn der Barcode beispielsweise "12345" lautet, dann muss in der DOS-Box die folgende Ausgabe erscheinen:

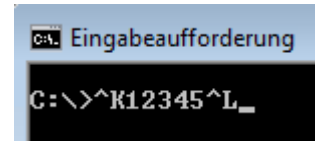

Hinweis: Wenn Sie aus Ihren eigenen Artikelnummern Etiketten mit Barcodes zur Verwendung mit dem Scanner drucken, beachten Sie bitte, dass der Scanner von Haus aus nur Barcodes mit minimal 3 Stellen scannt. Wenn Sie Artikelnummern verwenden die kürzer sind, zum Beispiel zweistellig, so ist der Scanner zunächst dementsprechend zu programmieren:

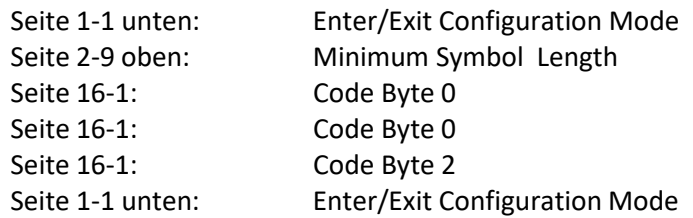

Schritt 26: Mit der nun erfolgten Programmierung des Scanners können Sie Artikel schnell und unkompliziert in der Belegerfassung der Kasse über den Barcode eingeben:

Scannen Sie ohne Pause nacheinander alle zu kassierenden Artikel.

Ist ein Artikel mehrfach vorhanden, haben Sie zwei Möglichkeiten. Zum einen können Sie den Artikel einfach mehrfach über den Barcode scannen. Mit jedem Scan erhöht sich die Menge des Artikels in der Positionserfassung. Zum anderen landen Sie nach dem ersten Scan des Artikels direkt im Feld "Menge". Hier können Sie über die Tastatur einfach die gewünschte Anzahl eingeben. Anschließend scannen Sie ohne Zwischenschritt den nächsten Artikel; der vorhergehende wird dann automatisch zur Positionsliste hinzugefügt.

Nach dem Erfassen aller Artikel drücken Sie zum Abschluss "F12" für den Zahlvorgang.

### <span id="page-15-0"></span>**I. Frequently Asked Questions (FAQ)**

**FAQ 1:** *Wie kann ich die korrekte Hardware-Installation meiner Geräte überprüfen?*

**Lösung:** Öffnen Sie das Epson OPOS ADK. Wählen Sie nacheinander Ihre installierten Kassenelemente aus und starten Sie über das Kontextmenü den "HealthCheck interactive". Der HealthCheck hat bei Erfolg je nach Kassenelement folgendes Ergebnis: **Bondrucker:** Einige Statusinformationen werden gedruckt. Kundenanzeige: Auf dem Display erscheint "HealthCheck ok" und der Gerätename. **Kassenschublade:** Die Kassenschublade öffnet sich (sofern nicht verschlossen).

**FAQ 2:** *Im Epson OPOS ADK funktionieren beim HealthCheck alle Geräte, beim Kassieren in Lexware öffnet sich zwar die Kassenschublade, jedoch wird kein Bon gedruckt (oder umgekehrt) und eine Fehlermeldung erscheint?*

> **Lösung:** Bitte beachten Sie Schritt 12 der Anleitung. Klicken Sie im Epson OPOS ADK mit der rechten Maustaste auf die Kassenschublade und wählen "Communication settings" aus dem Kontextmenü. Bestätigen Sie die Abfrage bezüglich widersprüchlicher Registry-Einstellungen beim Verlassen des Dialogfelds diesmal mit "Ok". Das Programm nimmt die erforderlichen Korrekturen bezüglich der Port-Settings automatisch vor.

**FAQ 3:** *Im Epson OPOS ADK lässt sich das Display nicht auf dem Gerätemanager angegebenen Port einrichten, da dieser nicht zur Auswahl steht?*

> **Lösung:** Bitte beachten Sie Schritt 7 der Anleitung und erhöhen Sie die Maximum port range auf den benötigten Wert.

**FAQ 4:** *Beim Öffnen der Kasse in Lexware erscheinen diverse Fehlermeldungen, obwohl der HealthCheck im Epson OPOS ADK vorher einwandfrei war?*

> **Lösung:** Epson OPOS ADK und das Lexware Programm sollten nicht zusammen ausgeführt werden. Bitte beenden Sie das Epson OPOS ADK und starten anschließend Ihr Lexware Programm neu.

**FAQ 5:** *Das Scannen von Barcodes in der Belegerfassung in der Kasse des Lexware Programms ist nicht ergonomisch: man muss für korrekte Erfassung vorher immer den Cursor in das Feld Barcode setzen!* 

> **Lösung:** Der Barcode-Scanner ist nicht auf das Senden von Präfix und Suffix programmiert. Bitte nehmen Sie die Programmierung des Scanners entsprechend des Abschnitts H dieser Anleitung vor.

**FAQ 6:** *Obwohl der HealthCheck im OPOS ADK erfolgreich war, gibt es Probleme beim Kassieren im Lexware Programm. Ich verwende etwas abweichende Epson USB-Hardware.*

> **Lösung:** Eventuell hilft die Kompatibilitätseinstellung im OPOS ADK für USB-Hardware. Klicken Sie dazu in der Menüleiste auf "Option" und dann auf "Communication Compatibility". Setzen Sie den Haken bei "Use operations in serial connection for USB connection" und bestätigen Sie mit "Ok".

### <span id="page-16-0"></span>**J. Anhang – Säubern des Systems nach einer erfolglosen Einrichtung**

Falls Sie bereits einen erfolglosen Installationsversuch unternommen haben, bereinigen Sie bitte das System mit Hilfe der folgenden Schritte.

Schritt 1: Entfernen Sie im Lexware-Programm in der Verwaltung der Kasse die eingerichteten Werte für Kundenanzeige, Bondrucker und Kassenschublade durch Zurückstellen auf "<nicht installiert>" und heben Sie die Zuordnung des Computernamens über die Schaltfläche am Ende der Zeile auf. Gehen Sie auf Speichern und Schließen, beenden Sie das Lexware-Programm.

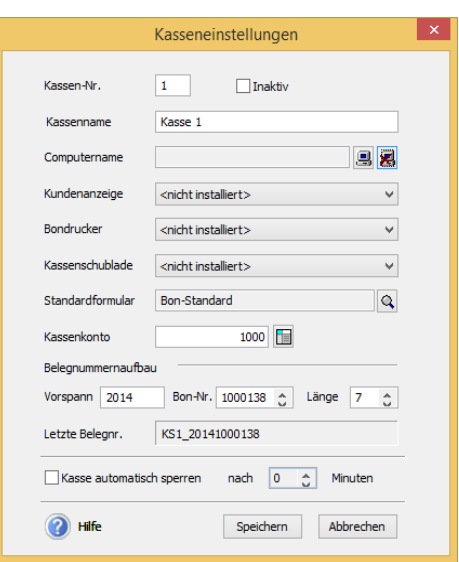

- Schritt 2: Entfernen Sie im OPOS-ADK alle Geräte über das Kontextmenü und Auswahl von "Delete".
- Schritt 3: Wechseln Sie in den Gerätemanager und deinstallieren soweit vorhanden die folgenden Einträge über das Kontextmenü. Lassen Sie dabei immer die Treibersoftware für das Gerät mit löschen:

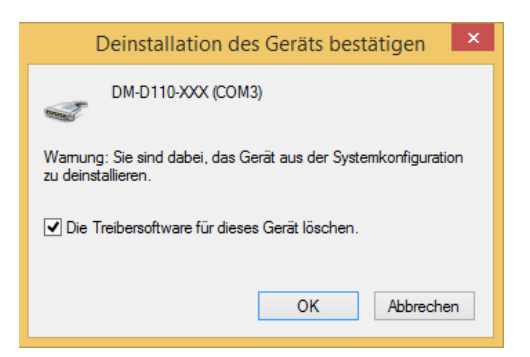

unter Anschlüsse (COM & LPT): **DM-D???-XXX (COM?)**, je nach Modell unter USB-Controller: **DM-D???-XXX**, je nach Modell unter Drucker / Druckwarteschlangen: **Epson TM-T20 Receipt**, je nach Modell

Schritt 4: Wechseln Sie in die Systemsteuerung unter Programme und Features und deinstallieren Sie die nacheinander folgende Software:

> **Epson Advanced Printer Driver Epson OPOS ADK Epson Port Communication Service Epson TM Coupon Package**

Schritt 5: Schalten Sie den Bondrucker am Netzschalter aus und starten Sie den Computer neu. Befolgen Sie anschließend die Installationshinweise zu Beginn dieser Anleitung.